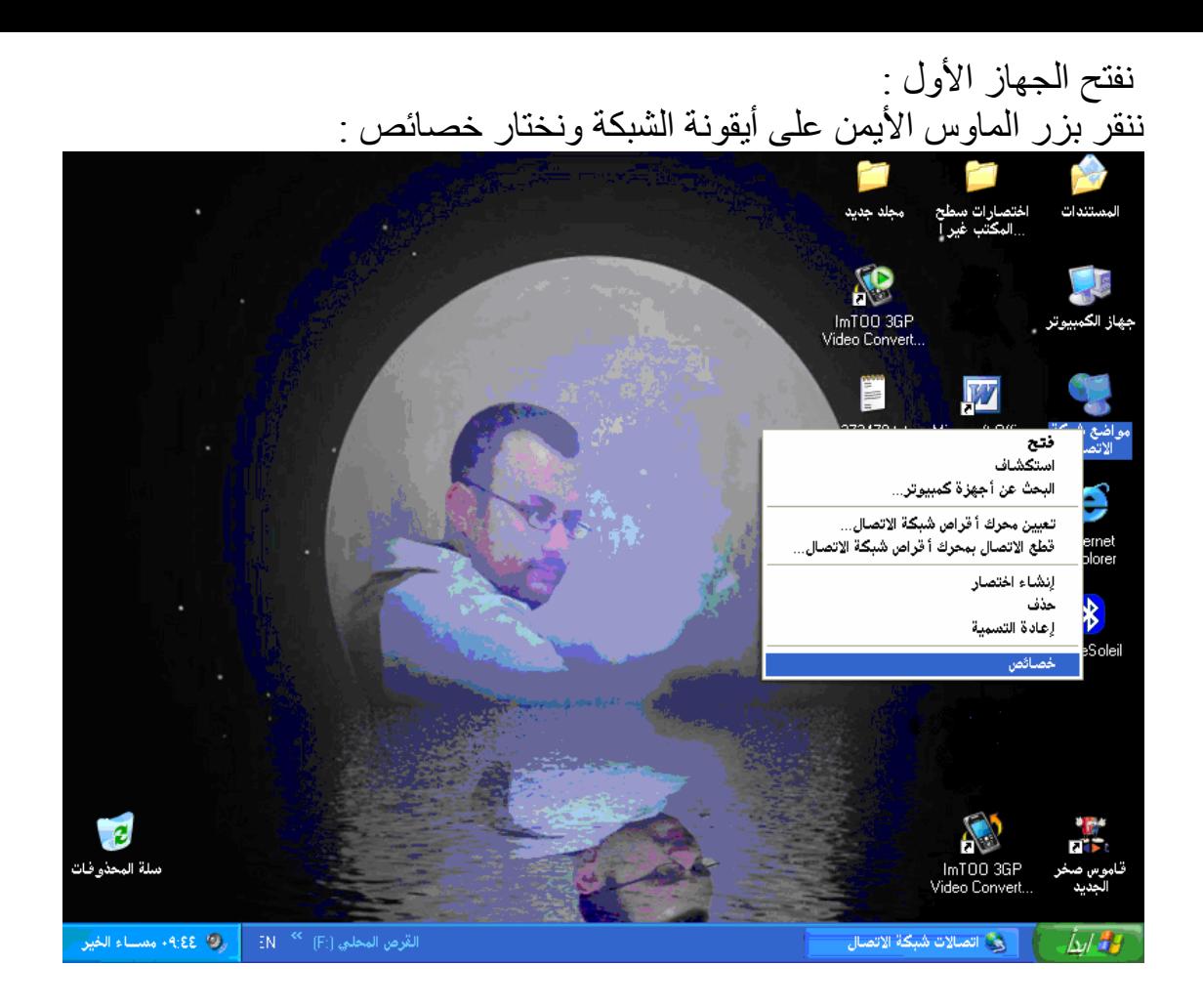

ننقر بزر الماوس الأیمن على Local Area Connection ونختار تمكین :<br>د اتصاده شبكة انتصال

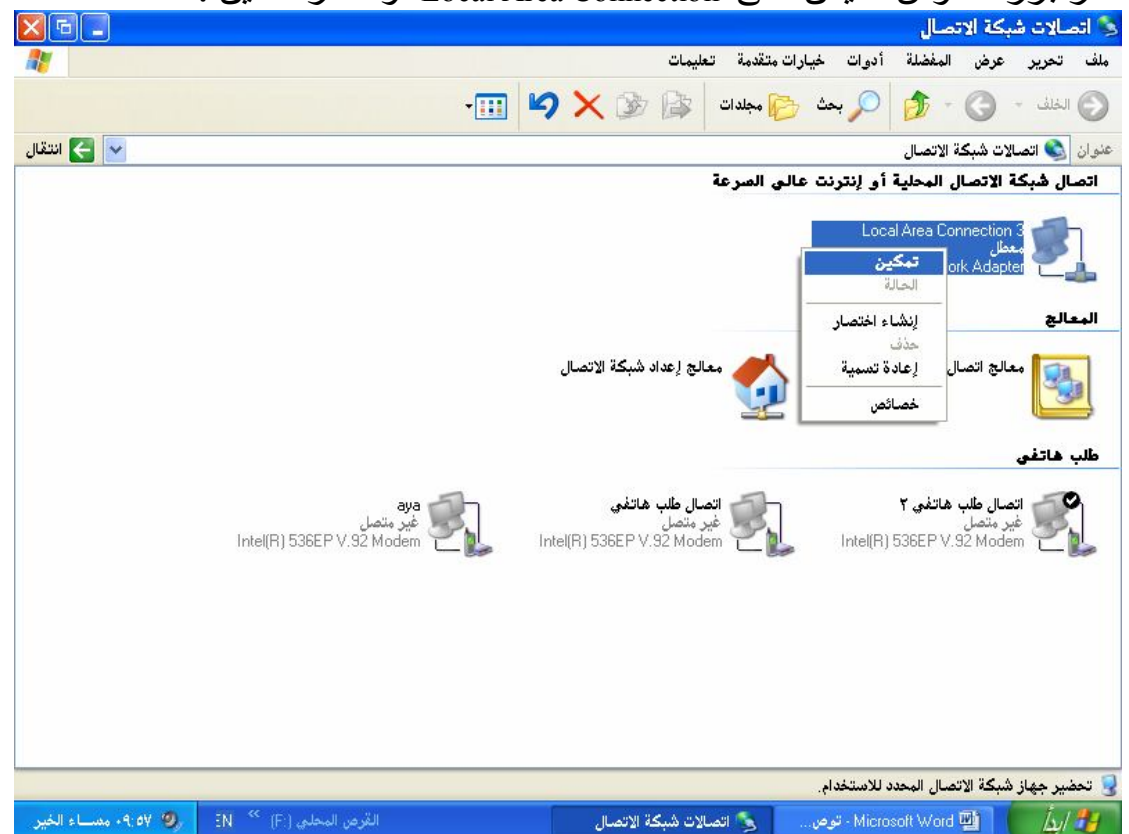

ننقر بزر الماوس الأیمن على Connection Area Local ونختار خصائص :

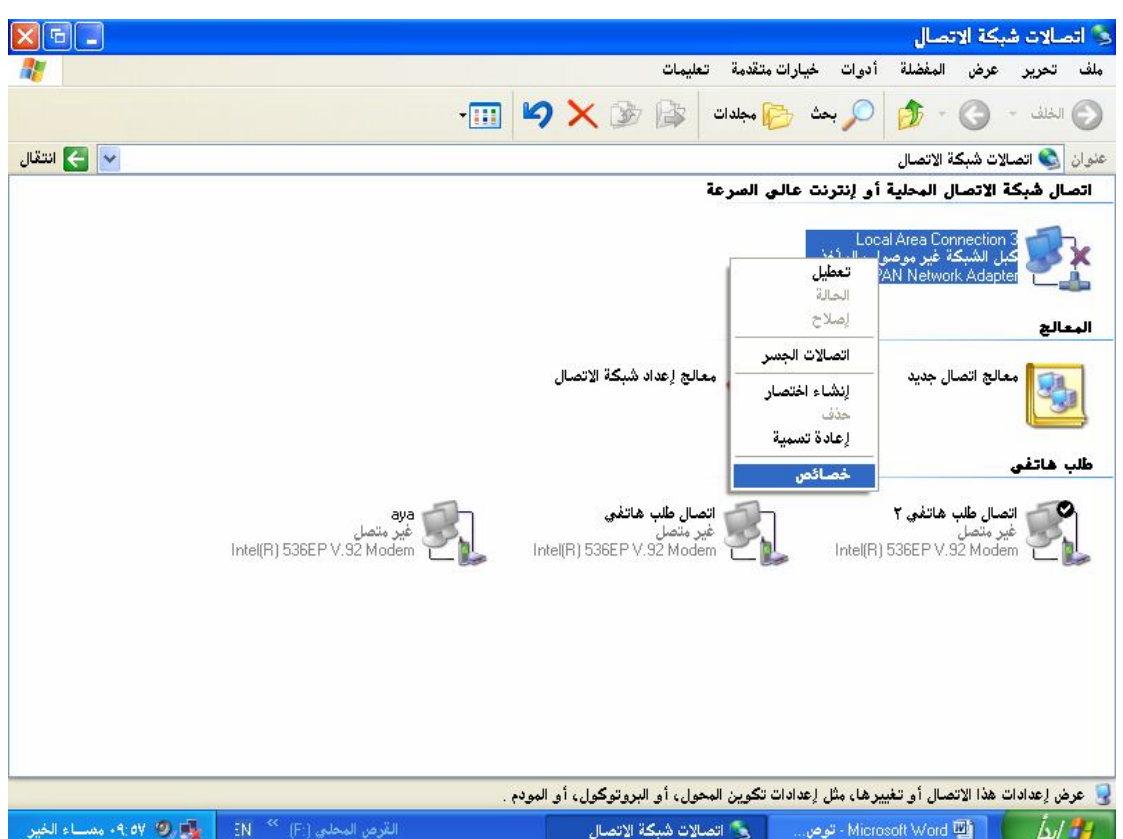

## ثم نختار كما ھو موضح في الصورة**IP/TCP Protocol Internet**

## ثم نختار خصائص :

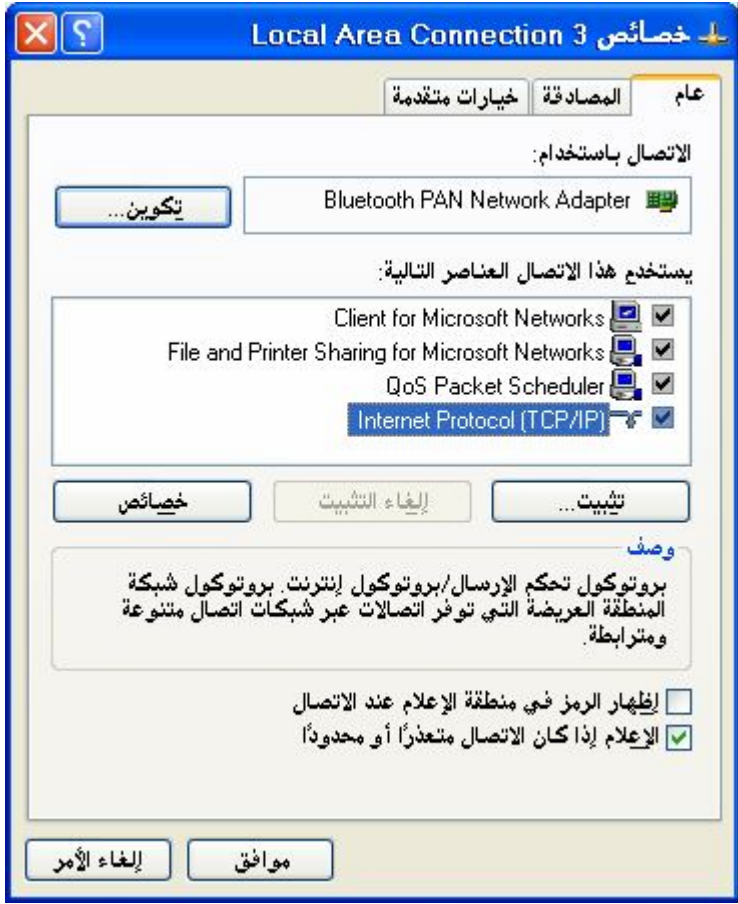

لیظھر لدینا مربع الحوار :

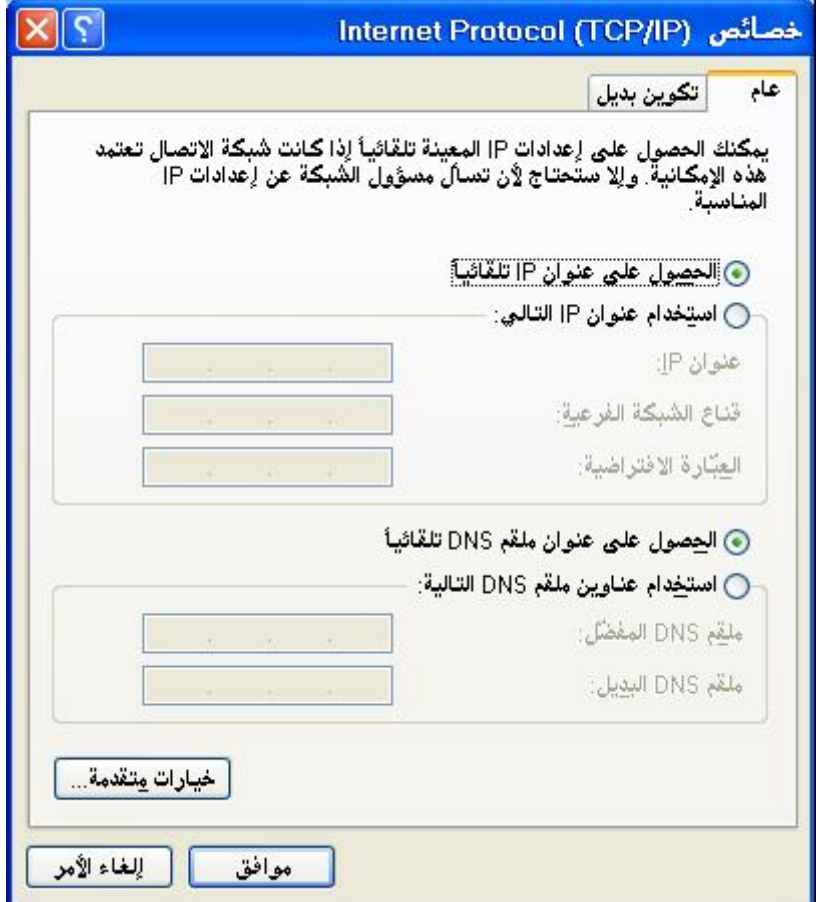

## نختار استخدام عنوان IP التالي ونملأه بالقیم كما ھو موضح :

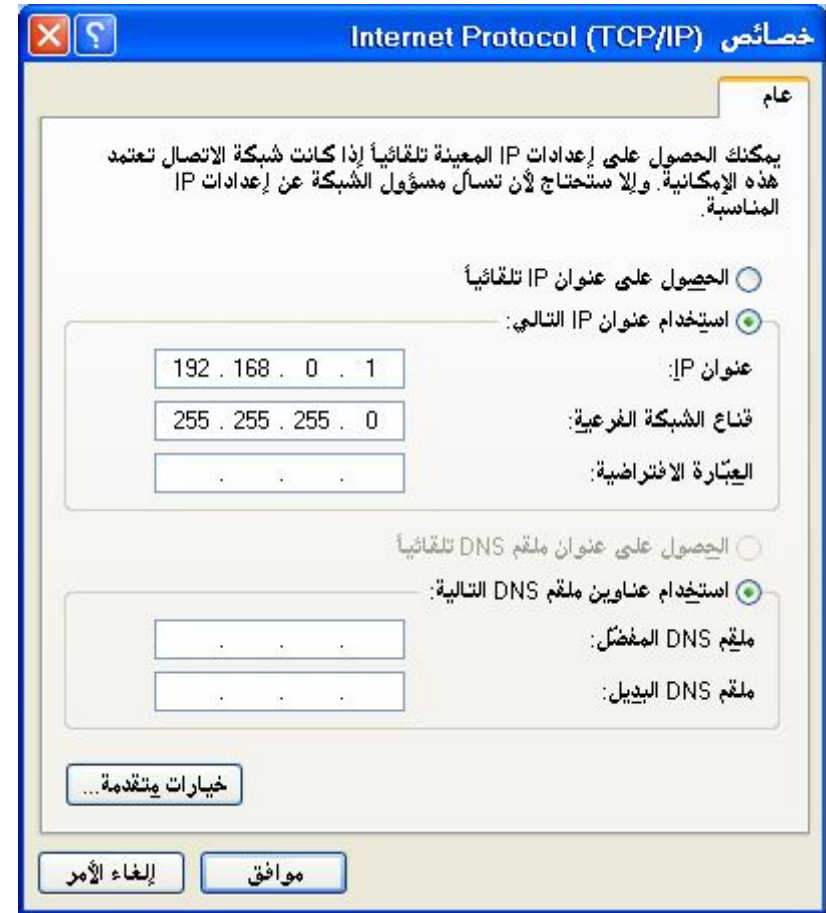

في الجھاز الثاني نقوم بنفس الإعدادات : لكن تصبح القیم كالتالي في الخطوة الأخیرة:

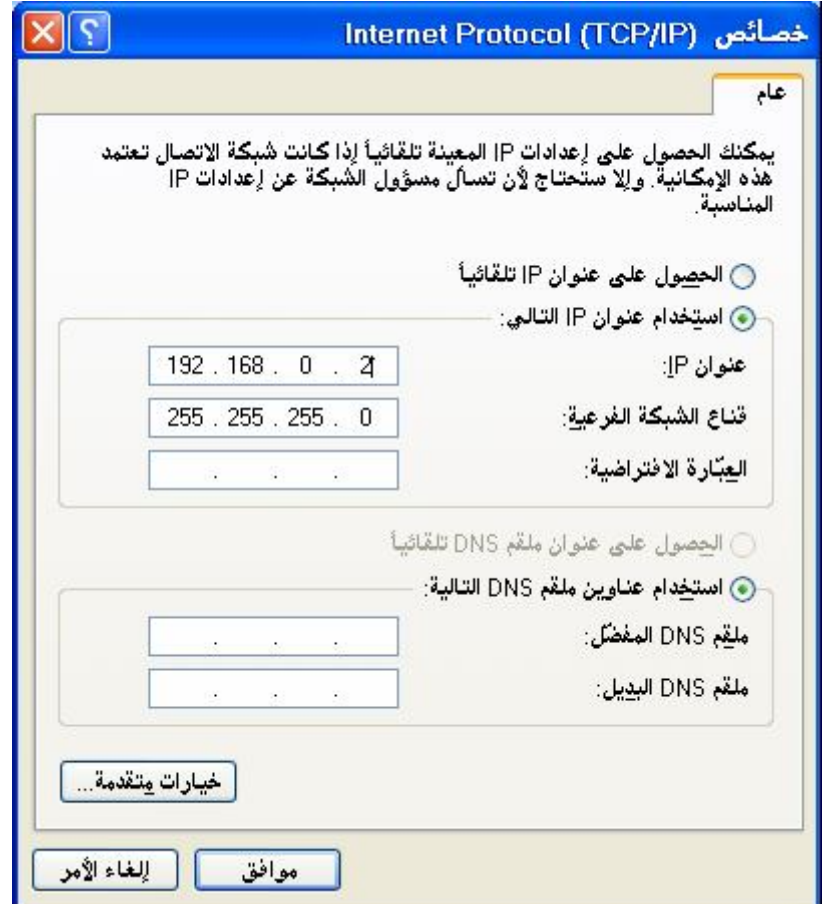

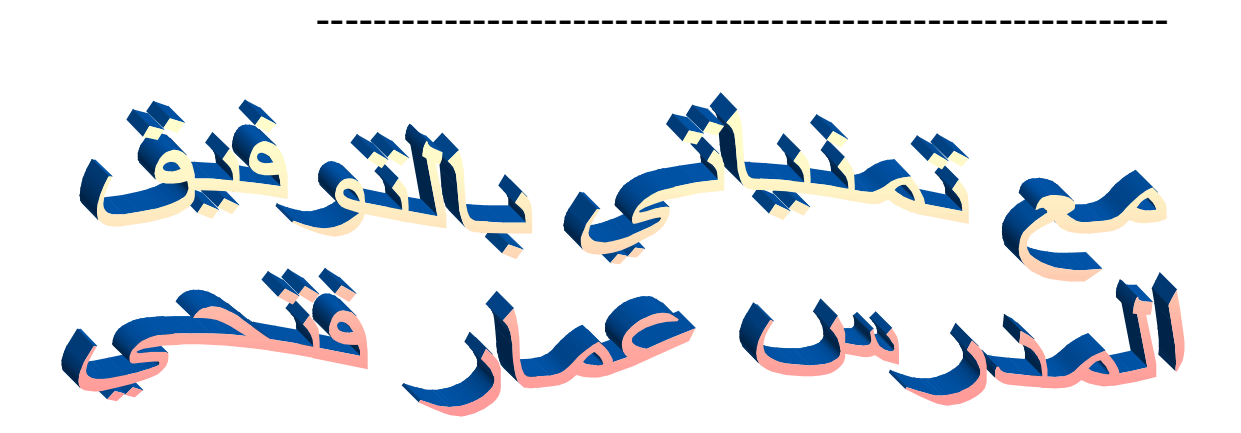

## ammar-expert@maktoob.com ammar.expertone@yahoo.com